## Добавление представителя без выбора МКАБ

При добавлении представителя без выбора МКАБ необходимо в поле «Получатель» нажать кнопку «Создать»:

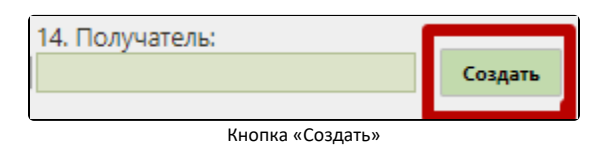

Откроется форма «Представитель», в которой необходимо вручную заполнить следующие области полей: область персональных данных пациента, для которого указывается представитель; область данных о связи представителя с пациентом; область персональных данных представителя; область данных о полисе СМО представителя; область данных о документе, удостоверяющем личность представителя; область данных о документе, удостоверяющем полномочия законного представителя; область адреса представителя.

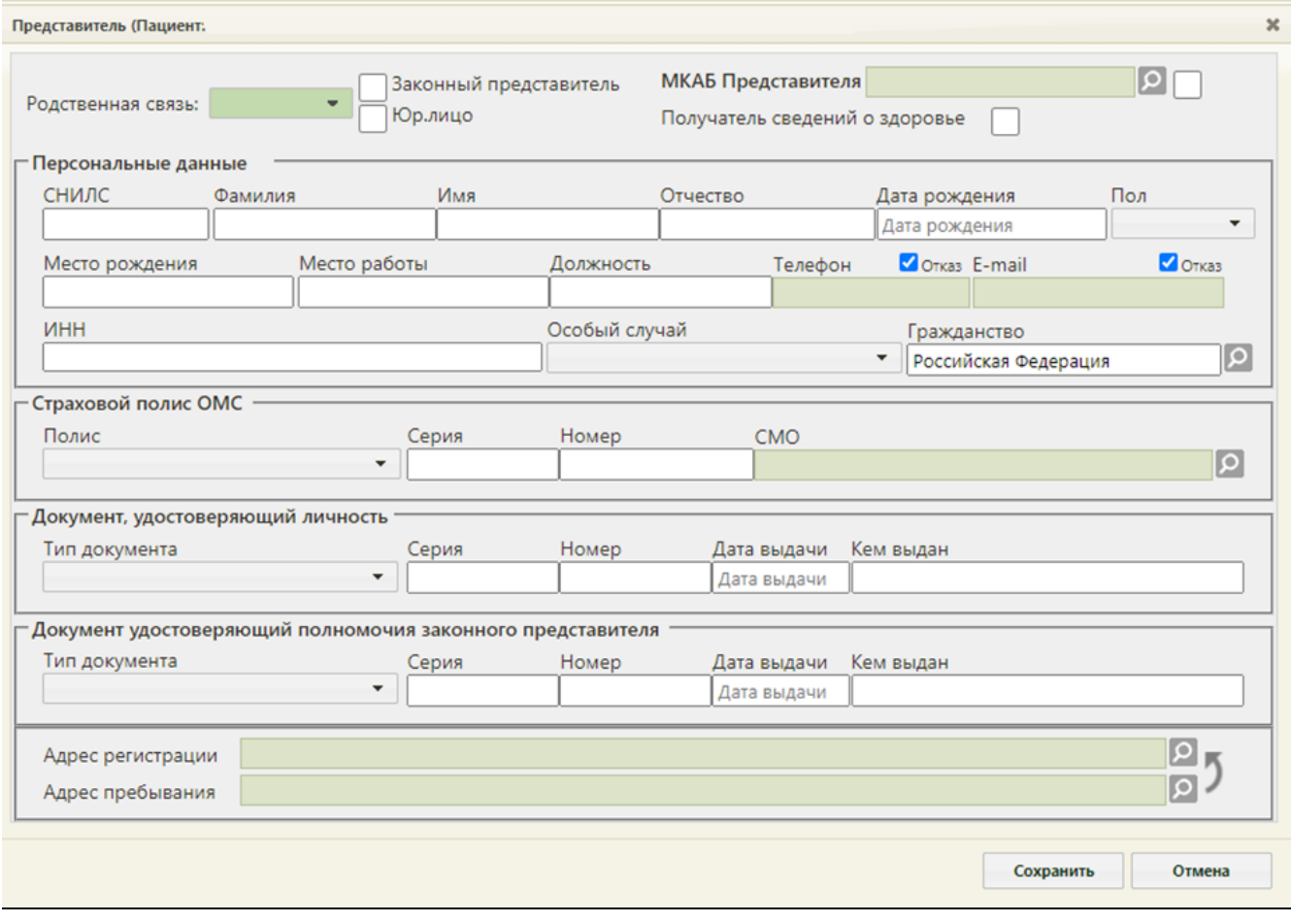

## Форма «Представитель»

Поля, обозначенные символом «\*» являются обязательными для заполнения.

В области данных о связи представителя с пациентом для заполнения доступны следующие поля:

- «Пациент» поле не заполняется.
- «Родственная связь» указывается, кем приходится представитель пациенту. Данное поле заполняется выбором подходящего варианта из выпадающего списка, открываемого нажатием мыши по нему.\*

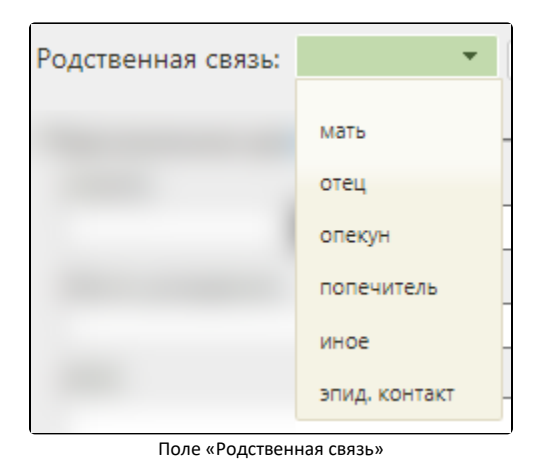

• При необходимости следует установить флажок в поле . 3 аконный представитель

В области полей «Персональные данные» для заполнения доступны следующие поля:

- «СНИЛС» в поле указывается номер СНИЛС представителя.
- «Фамилия», «Имя», «Отчество» в полях указывается ФИО представителя.\*
- «Дата рождения» поле заполняется выбором даты рождения из календаря.\*
- «Пол» поле заполняется выбором подходящего варианта из выпадающего списка, открываемого нажатием мыши по нему.\*
- «Место рождения», «Место работы», «Должность», «Телефон», «E-mail» поля заполняются вручную с клавиатуры. Если представитель отказывается предоставлять информацию о номере телефона или об электронной почте, следует установить флажок «Отказ» рядом с полем «Телефон» или «Еmail».
- «ИНН» в поле указывается номер ИНН представителя.

В области данных полиса СМО представителя для заполнения доступны следующие поля:

- «Страховой полис ОМС» поле заполняется выбором подходящего варианта в выпадающем списке, открываемом нажатием мыши по нему.
- «Серия», «Номер» в полях указываются серия и номер СМО, заполняются вручную с клавиатуры.
- «СМО» поле заполняется выбором записи из справочника, открываемого нажатием кнопки .

В области данных документа, удостоверяющего личность представителя для заполнения доступны следующие поля:

- «Документ, удостоверяющий личность» поле заполняется выбором подходящей записи из выпадающего списка, открываемого нажатием мыши по нему.\*
- «Серия», «Номер», «Кем выдан» поля заполняются вручную с клавиатуры.\*
- «Дата выдачи» поле заполняется выбором даты в календаре или вручную с клавиатуры.\*

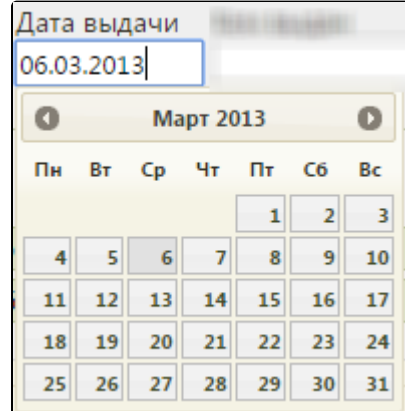

## Поле «Дата выдачи»

В области данных документа, удостоверяющего полномочия законного представителя для заполнения доступны следующие поля:

- «Тип документа» поле заполняется выбором подходящей записи из выпадающего списка, открываемого нажатием мыши по нему.\*
- «Серия», «Номер», «Кем выдан» поля заполняются вручную с клавиатуры.\*
- $\bullet$  «Дата выдачи» поле заполняется выбором даты в календаре или вручную с клавиатуры.\*

В области адреса представителя поля можно заполнить, нажав кнопку . Откроется форма «Ввод адреса». Подробнее заполнение адреса описано в разделе [Как добавить адрес.](https://confluence.softrust.ru/pages/viewpage.action?pageId=15827352)

Для того чтобы на основании заполненного адреса пребывания автоматически заполнился адрес регистрации следует на форме МКАБ нажать кнопку .